### STEP 10. 写真の形を変える

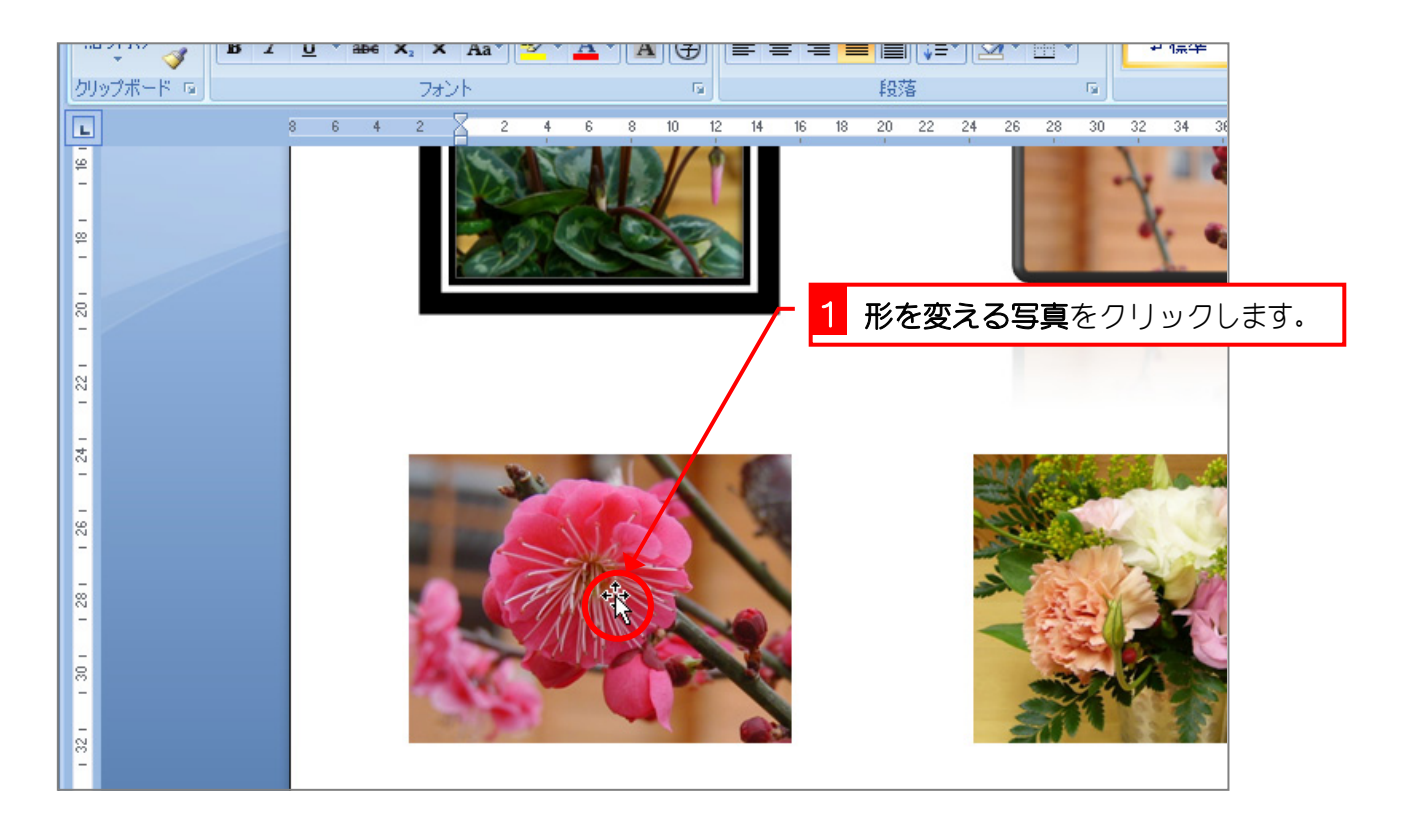

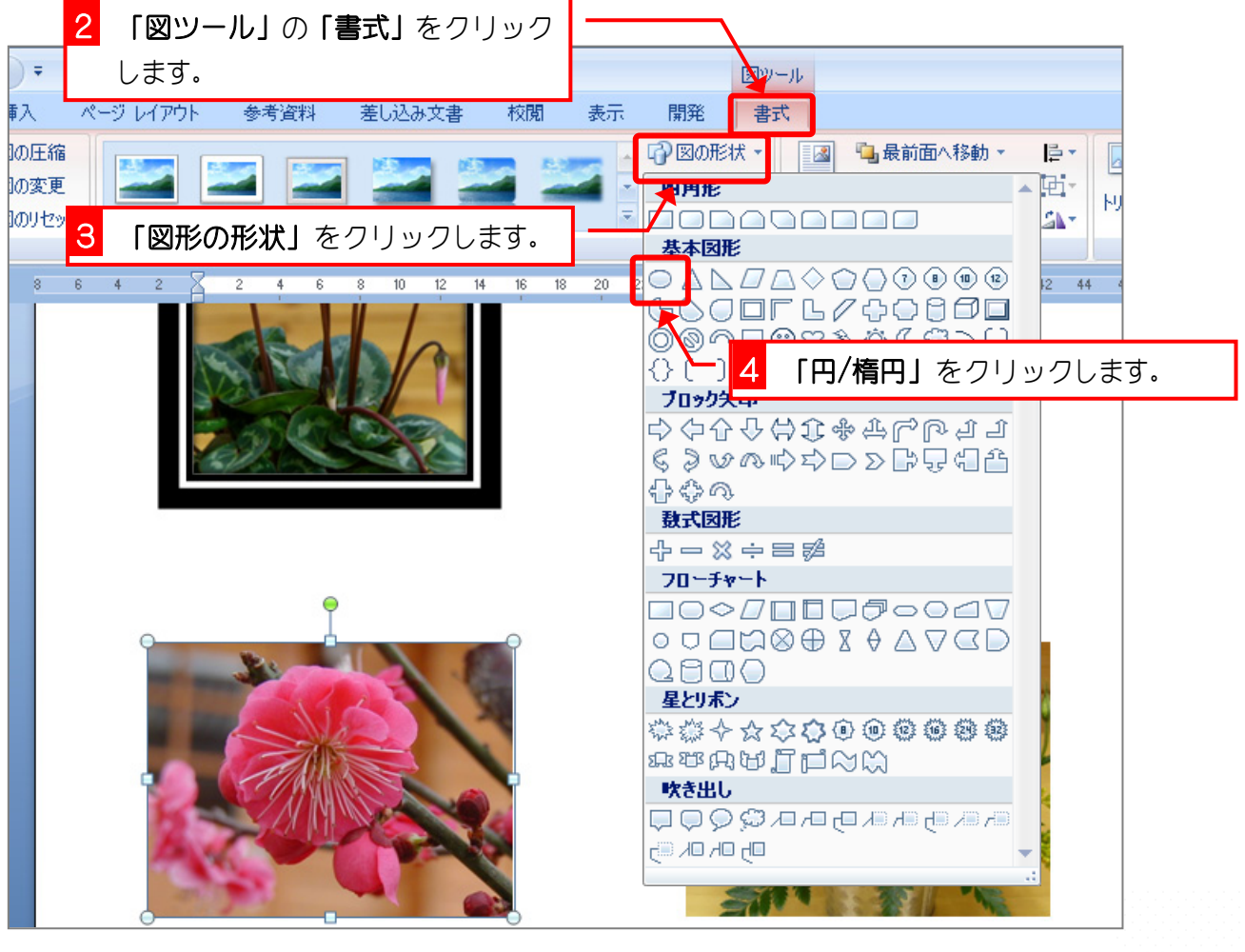

- 29 -

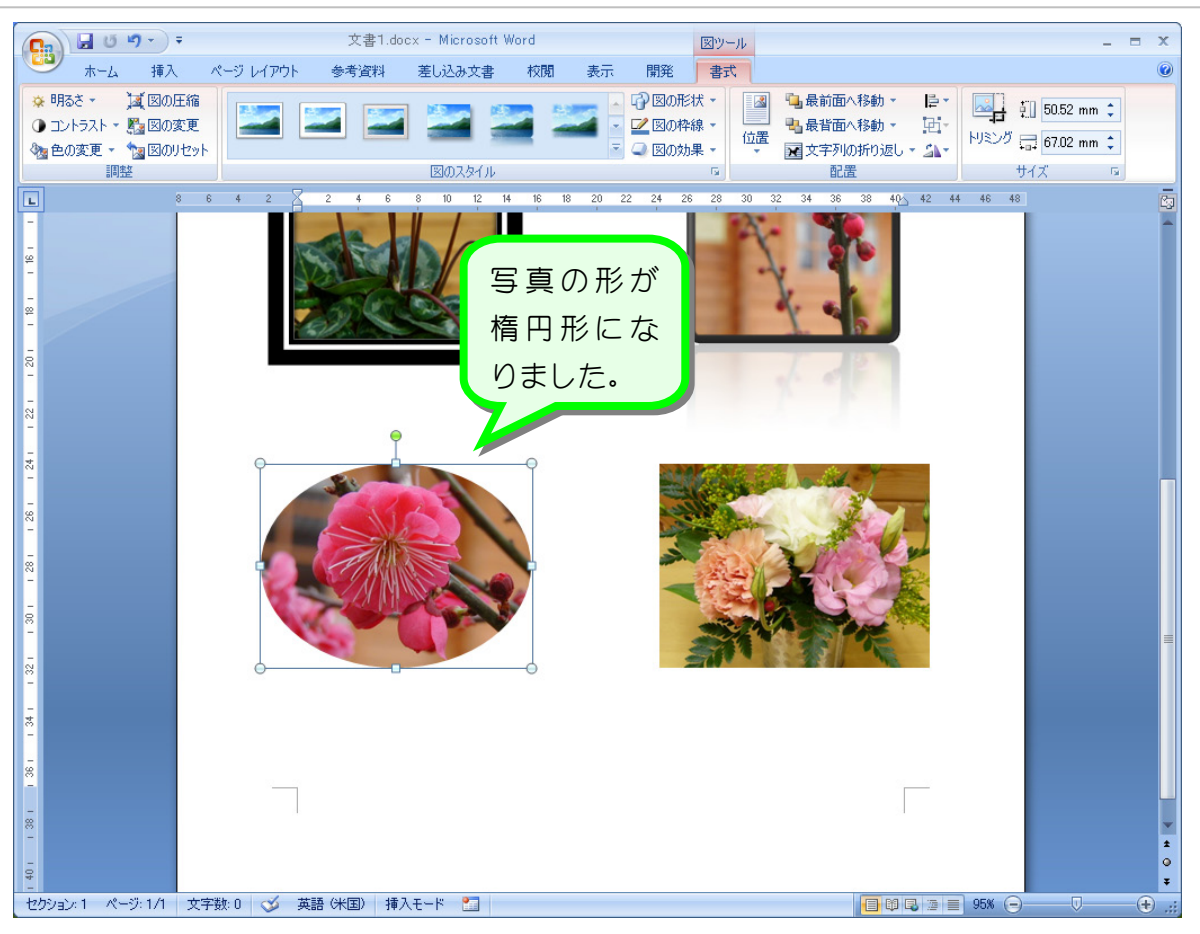

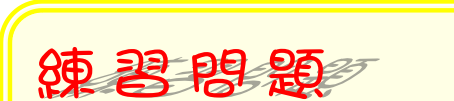

■ 図のように写真の形を変えましょう。

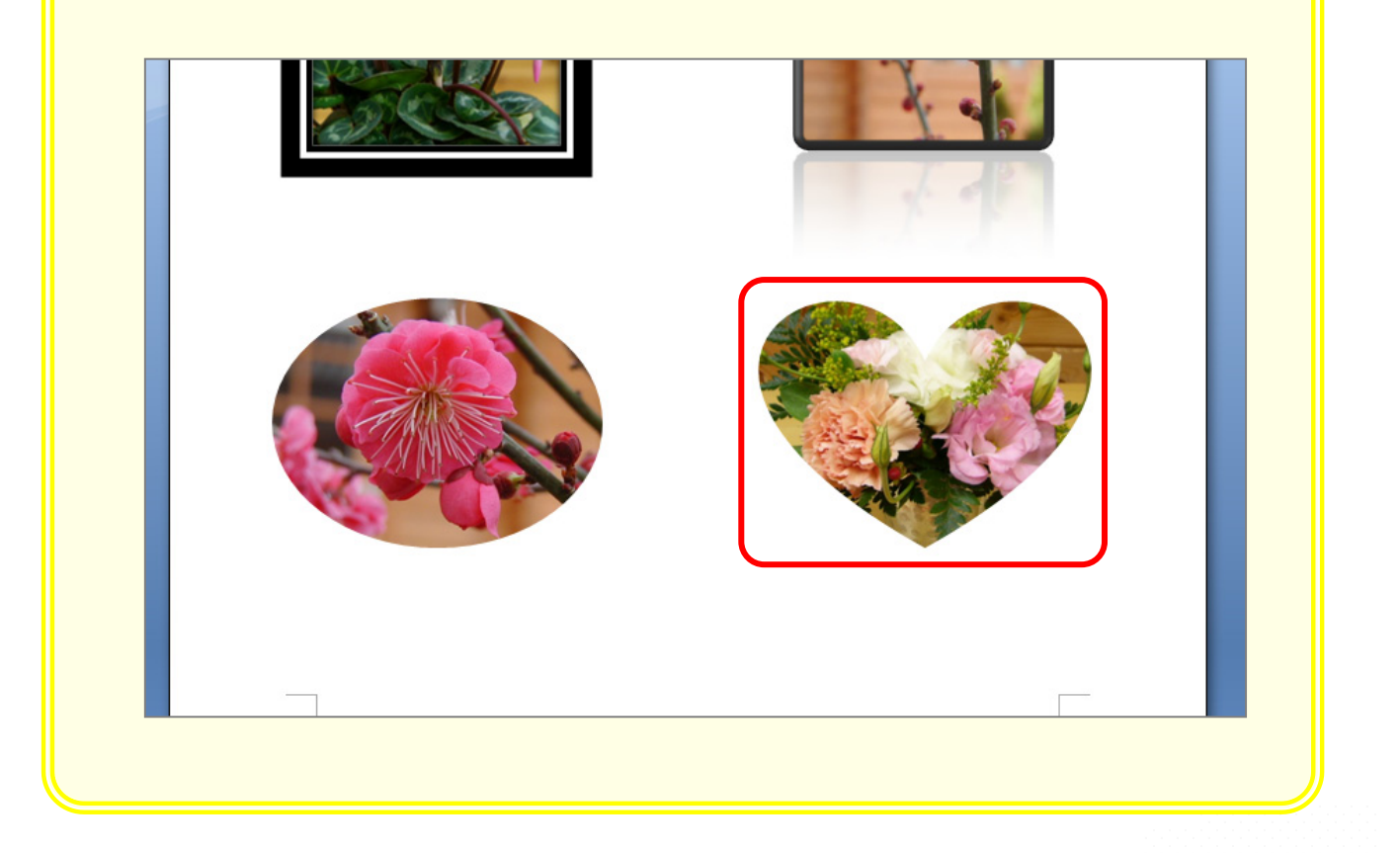

## STEP 11. 枠線の色を変える

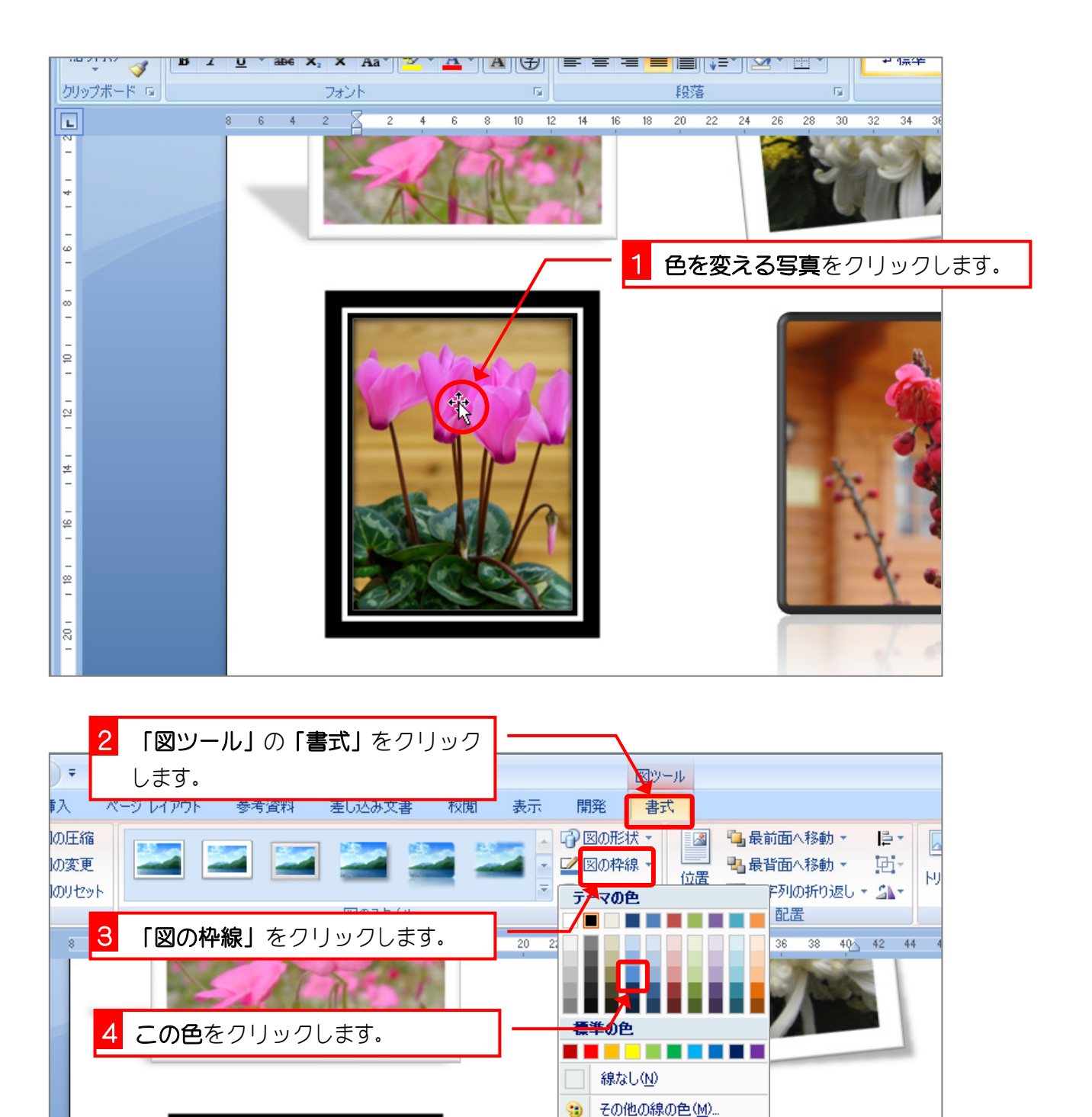

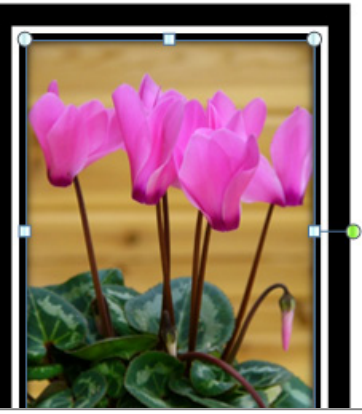

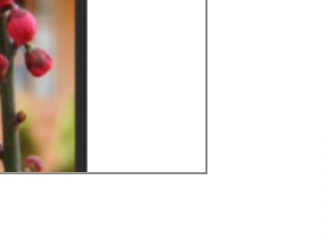

- 31 -

≡ 太さ3 | 実線/点線(S)

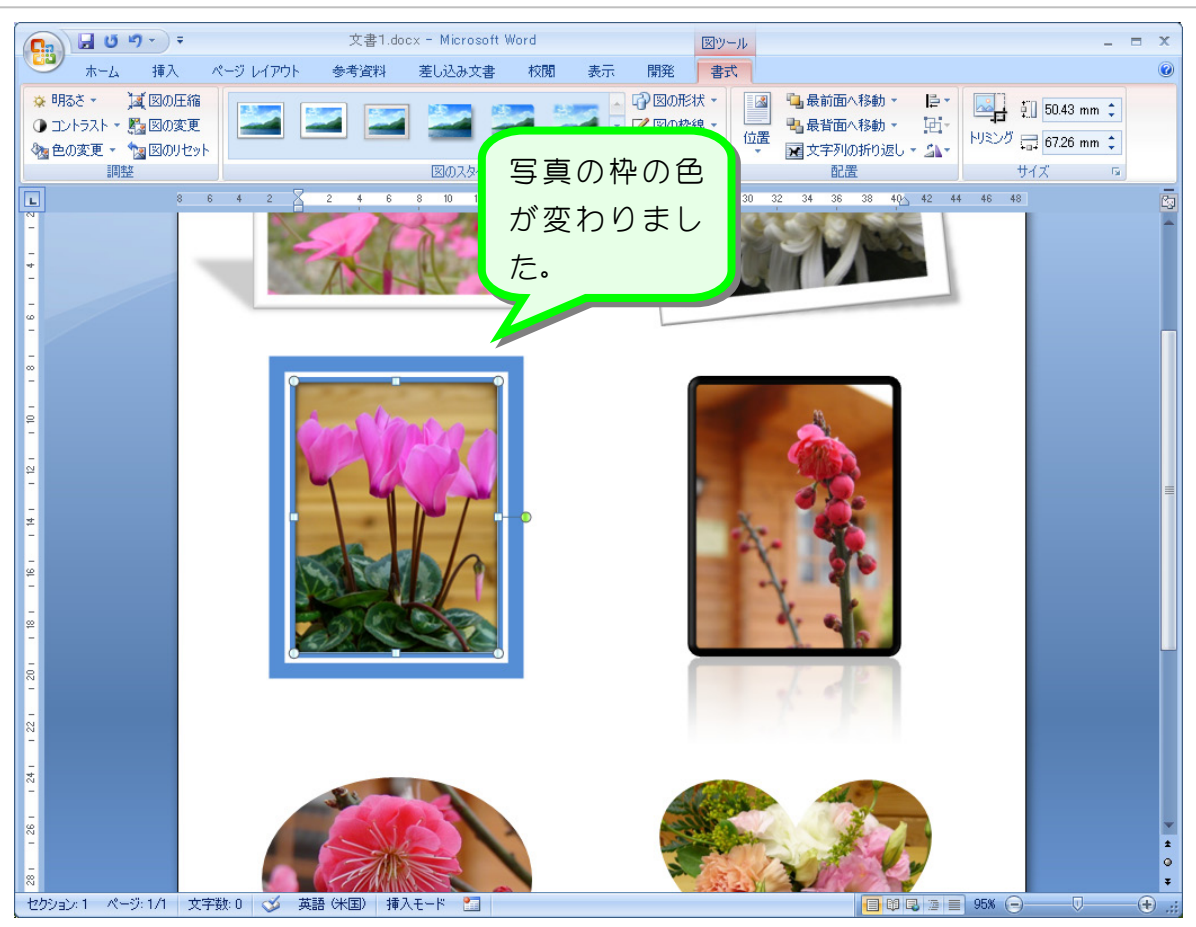

纯君思疑

■ 図のように枠線の色を変えましょう

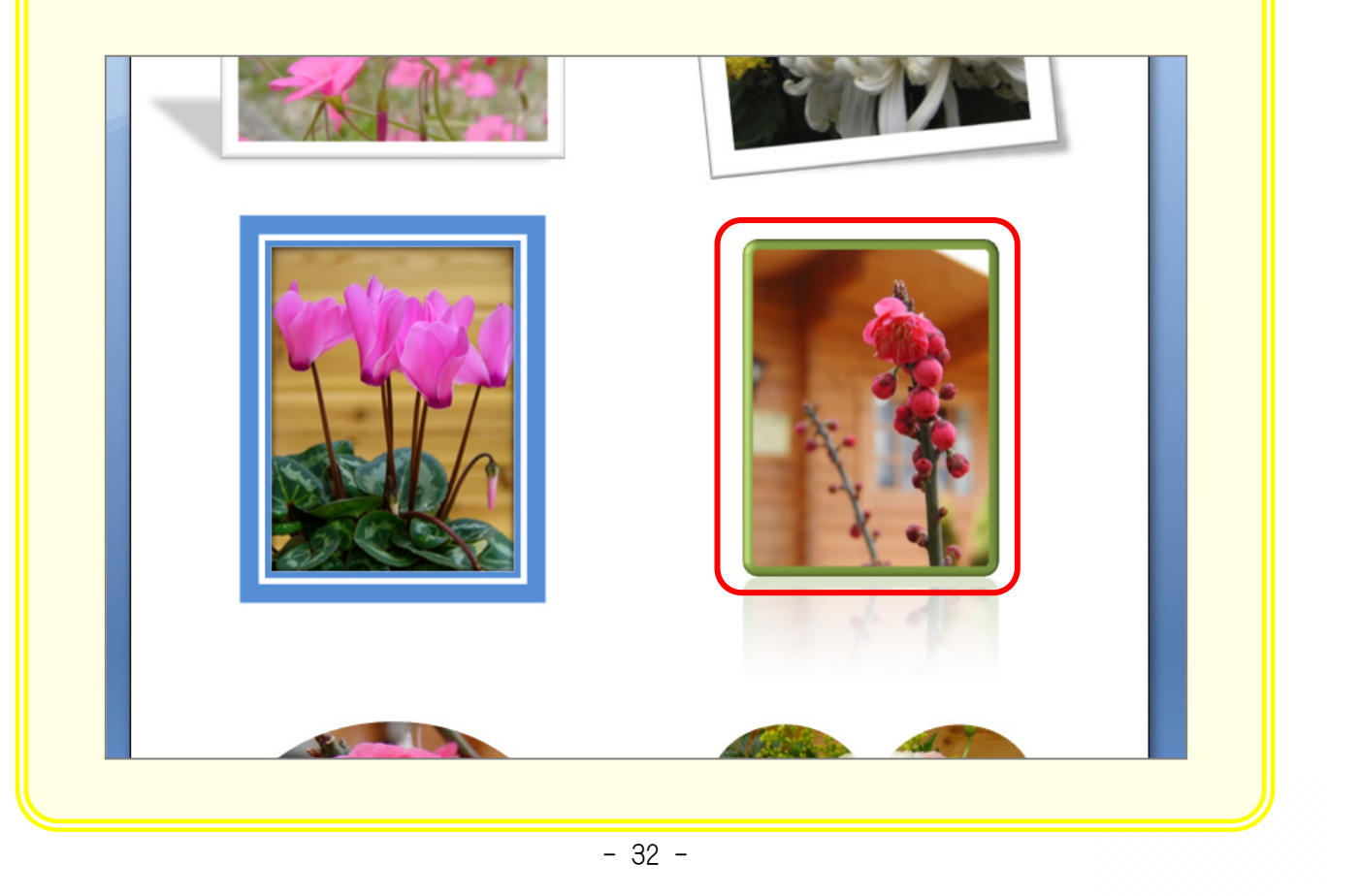

#### STEP 12. 一覧に無い色を作る

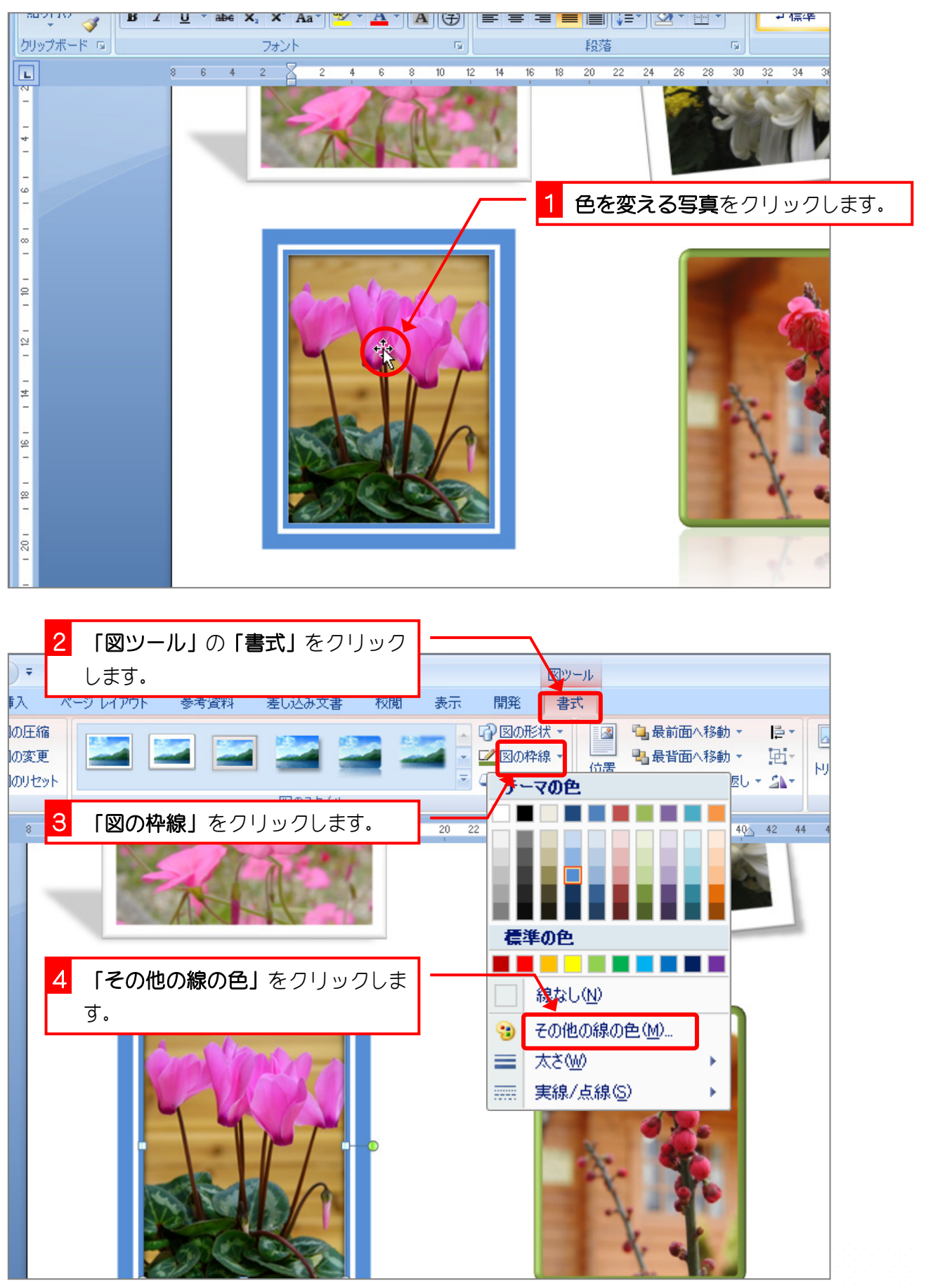

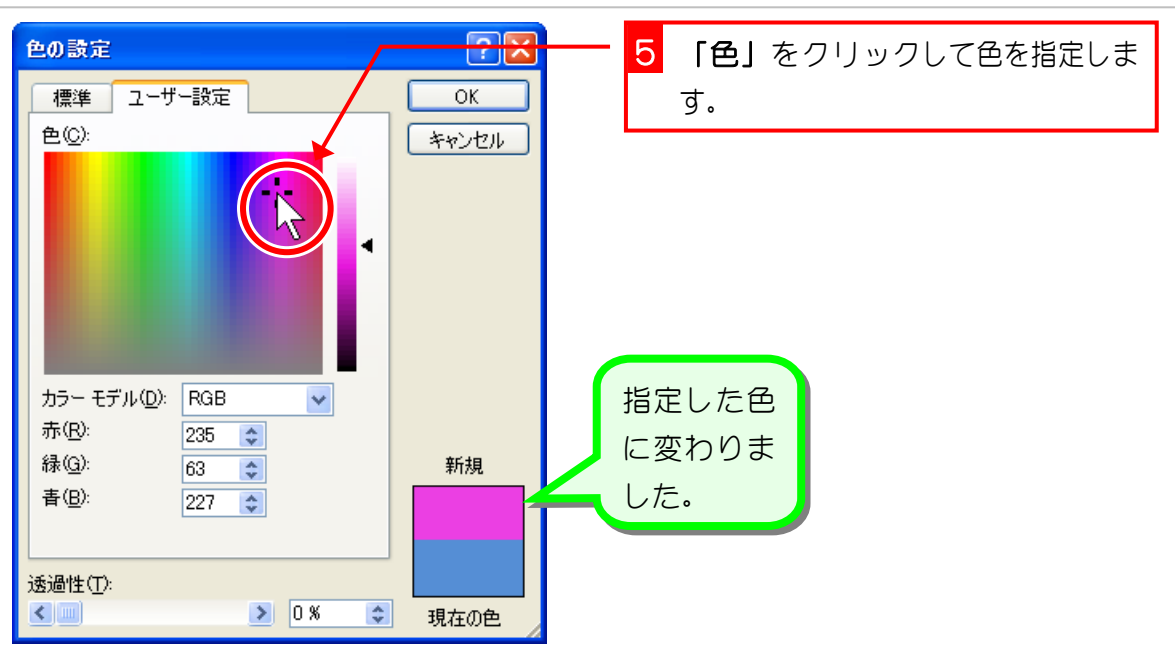

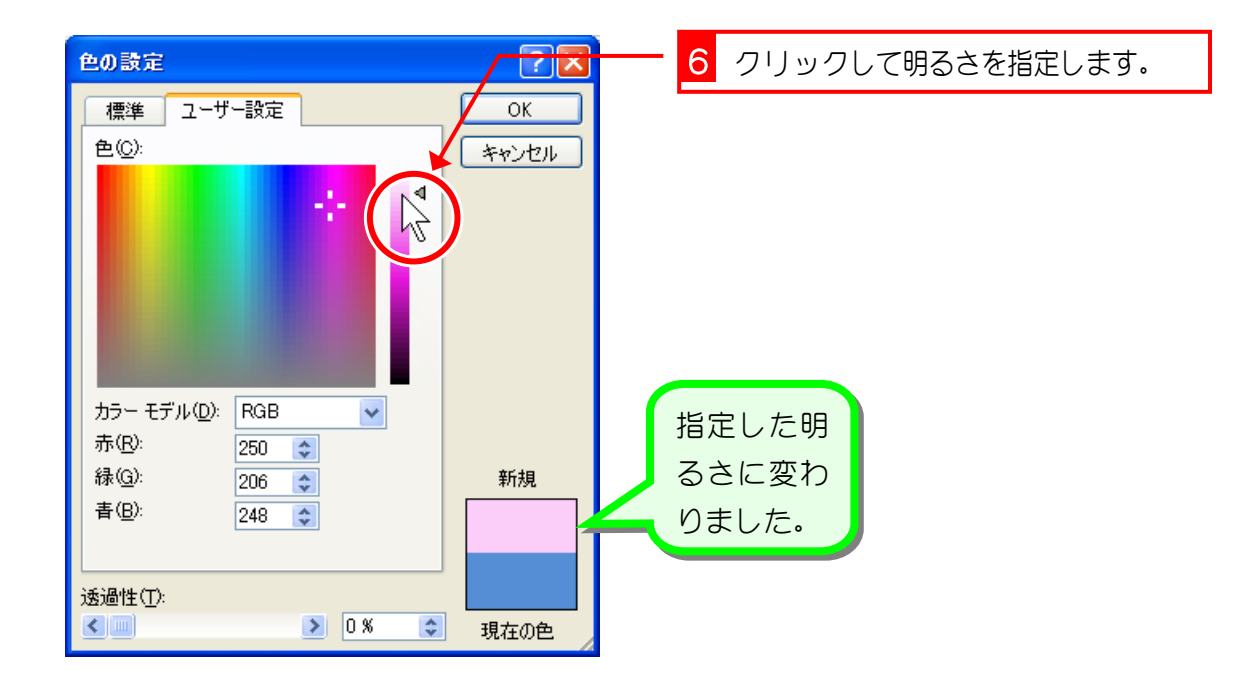

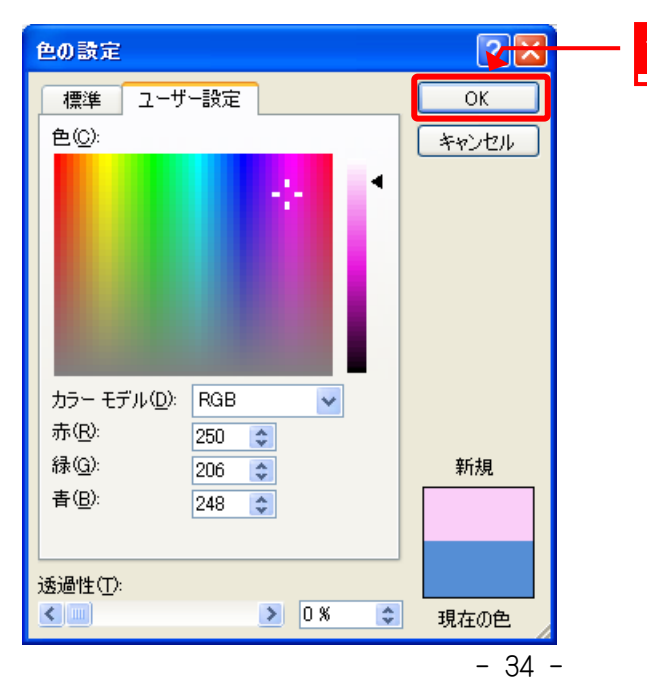

7 「OK」をクリックします。

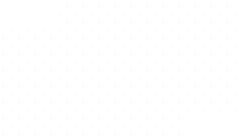

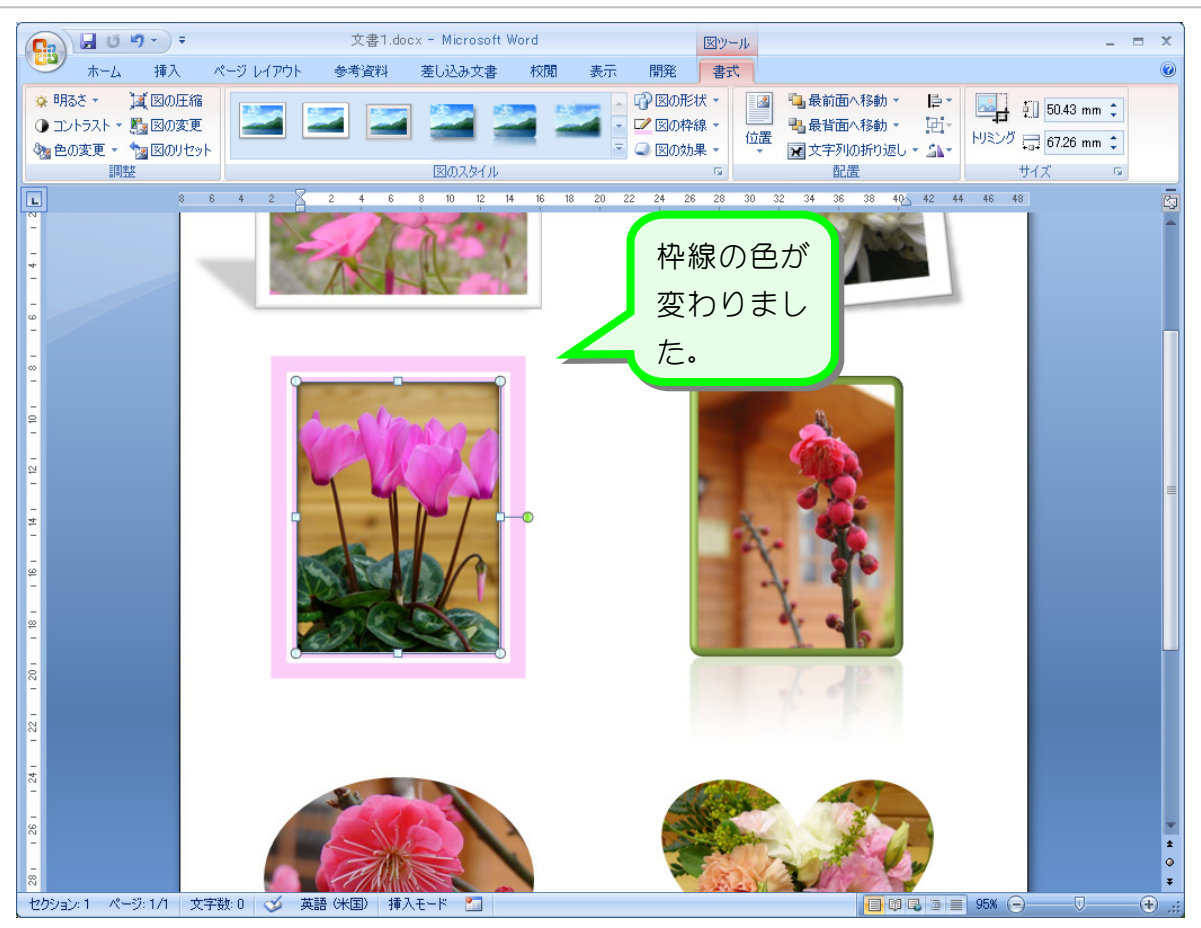

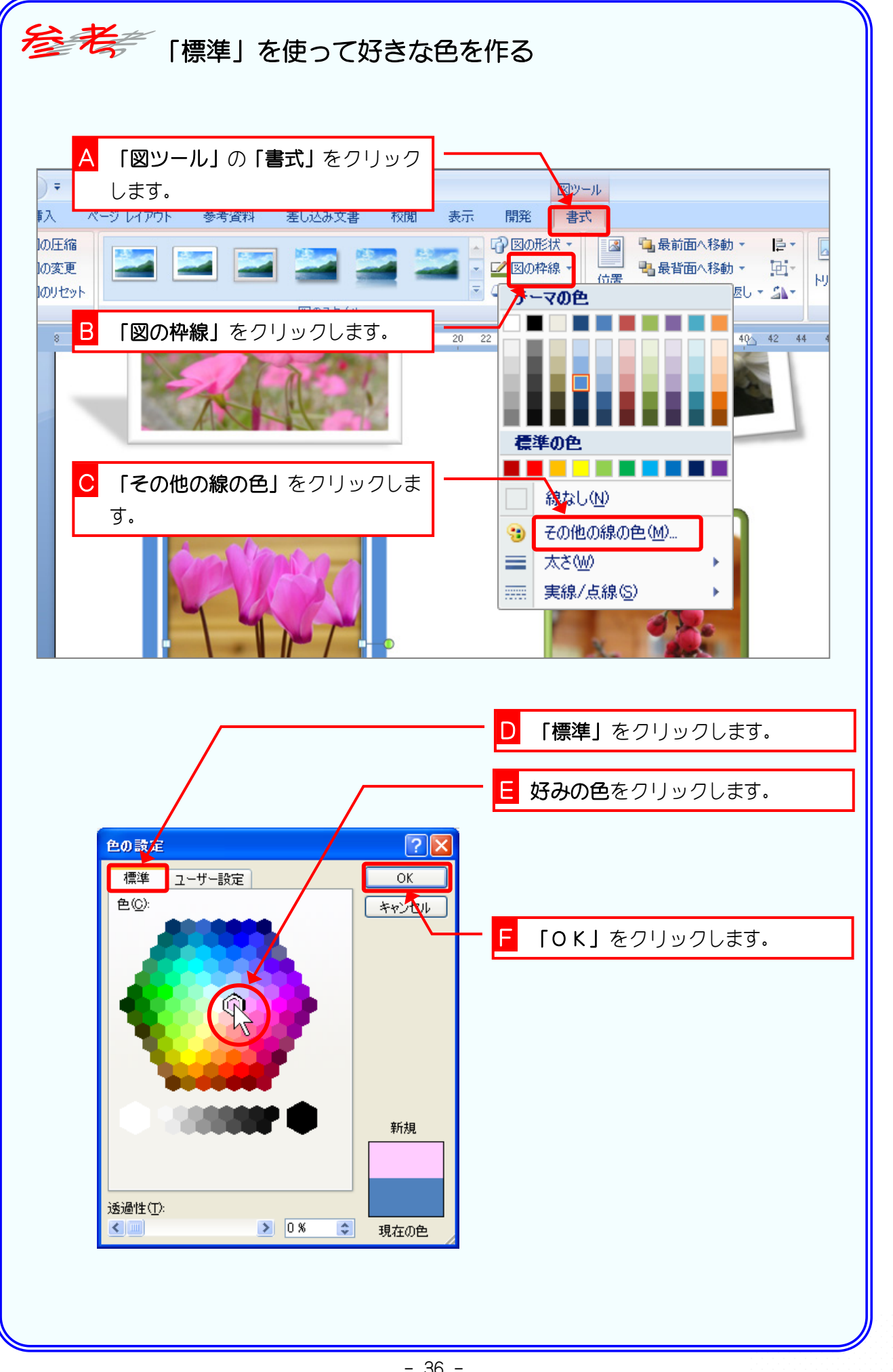

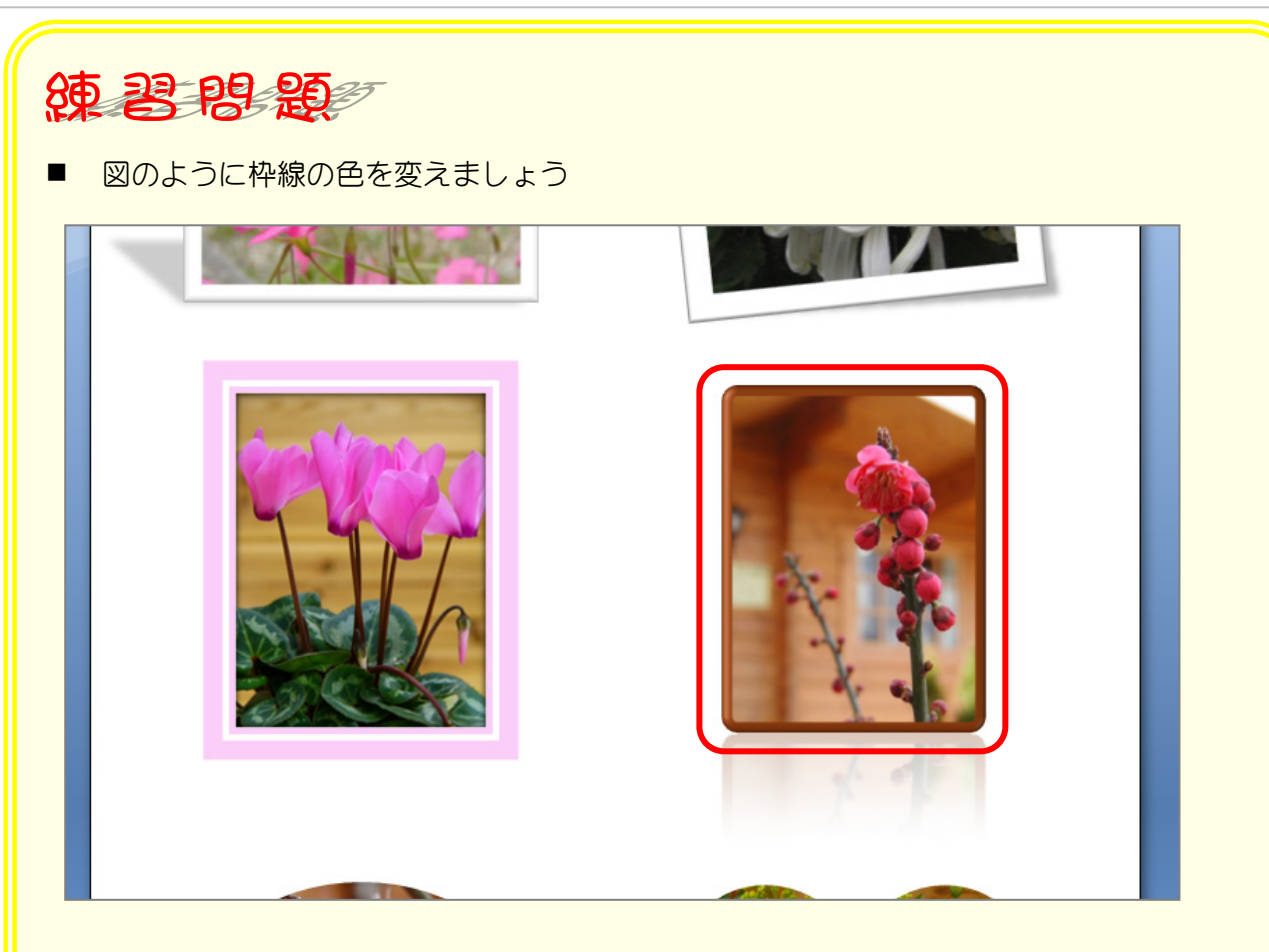

#### ヒント

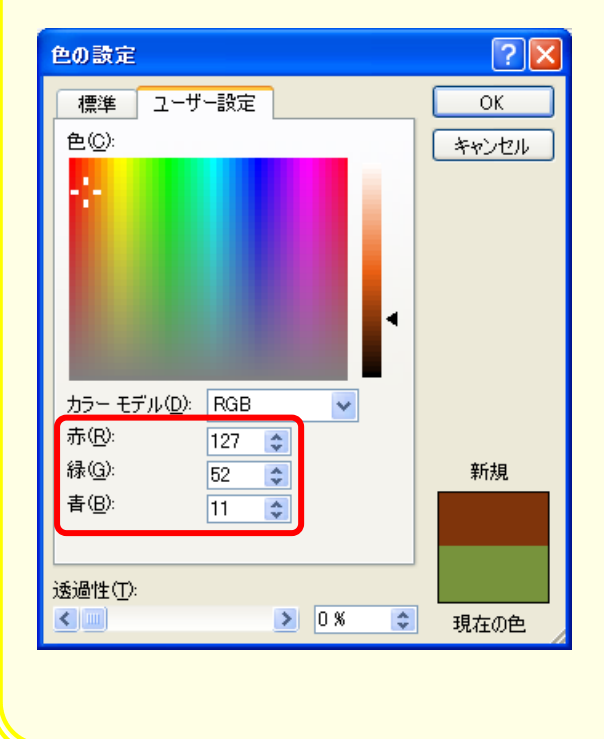

テキストと同じ色にする場合は、赤、緑、青 の値を次のように設定してください。

- 赤 127 緑 52
- 青 11

# STEP 13. 「図の効果」を使って写真を引き立てる

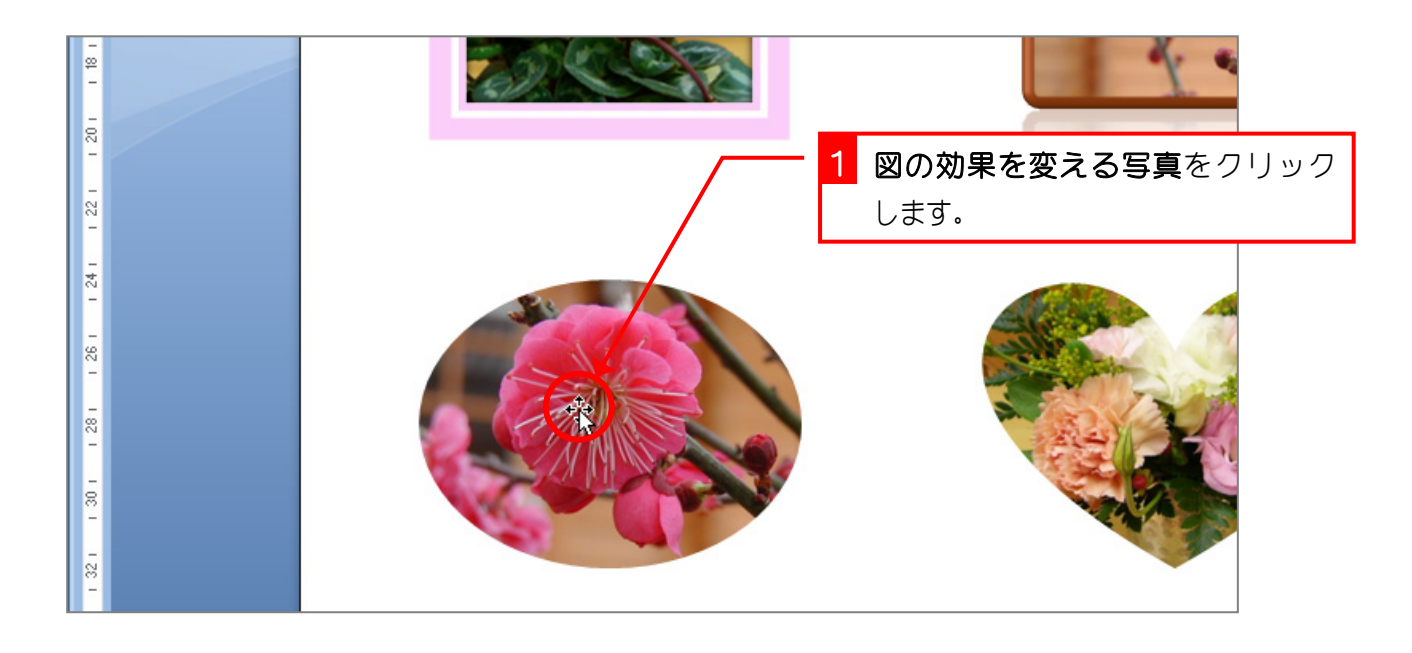

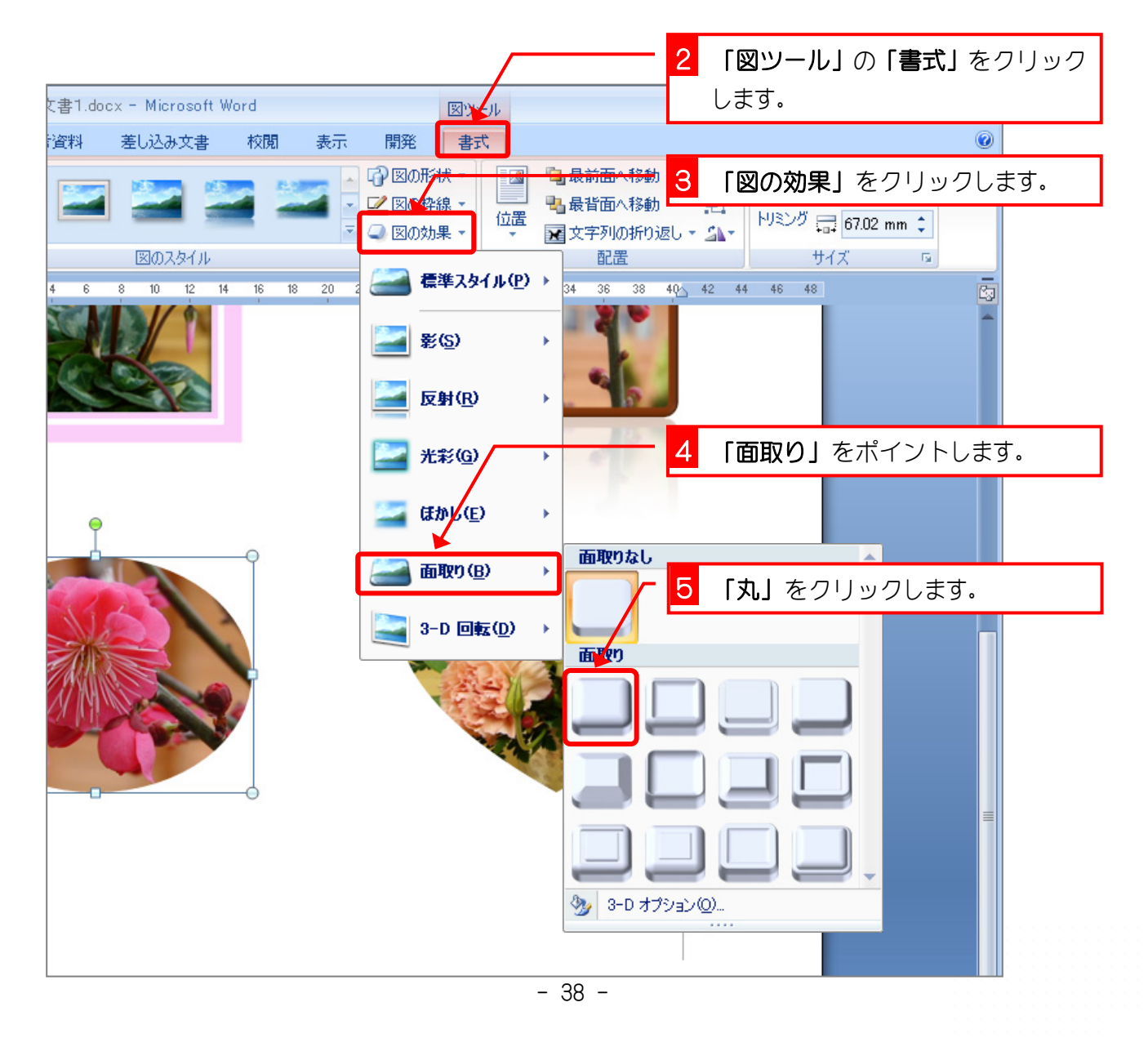

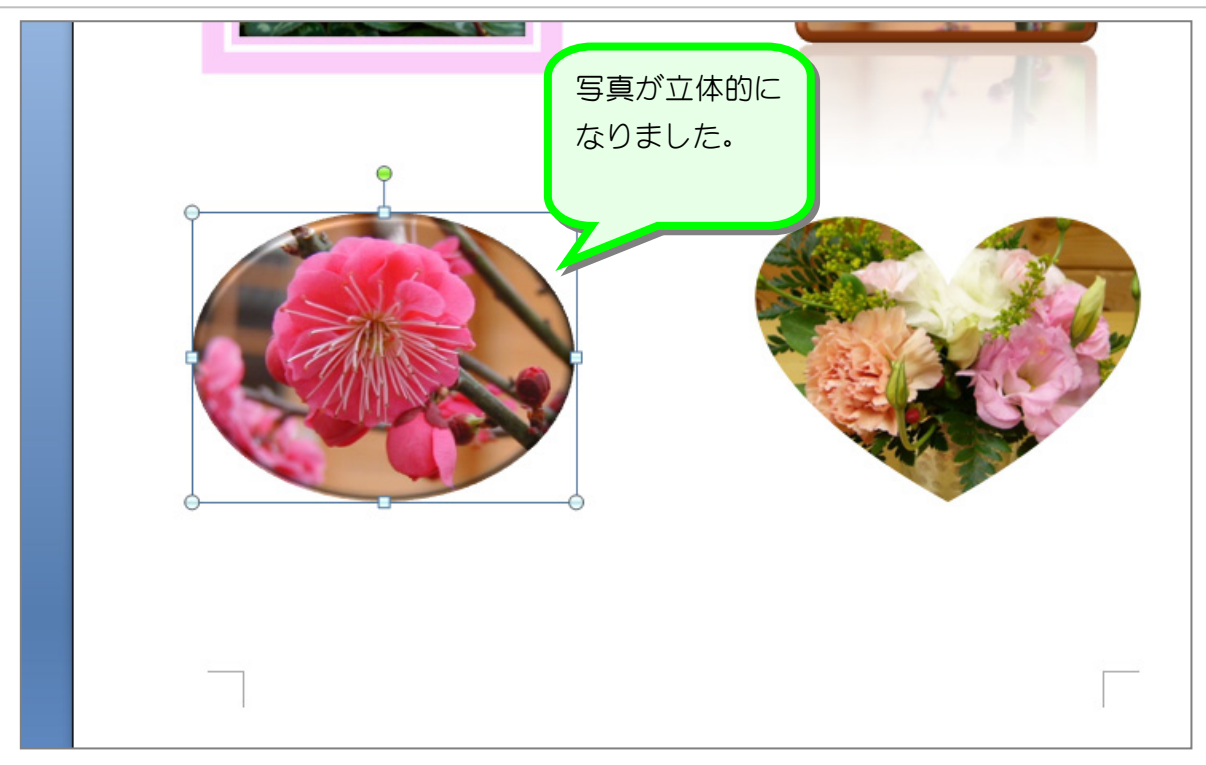

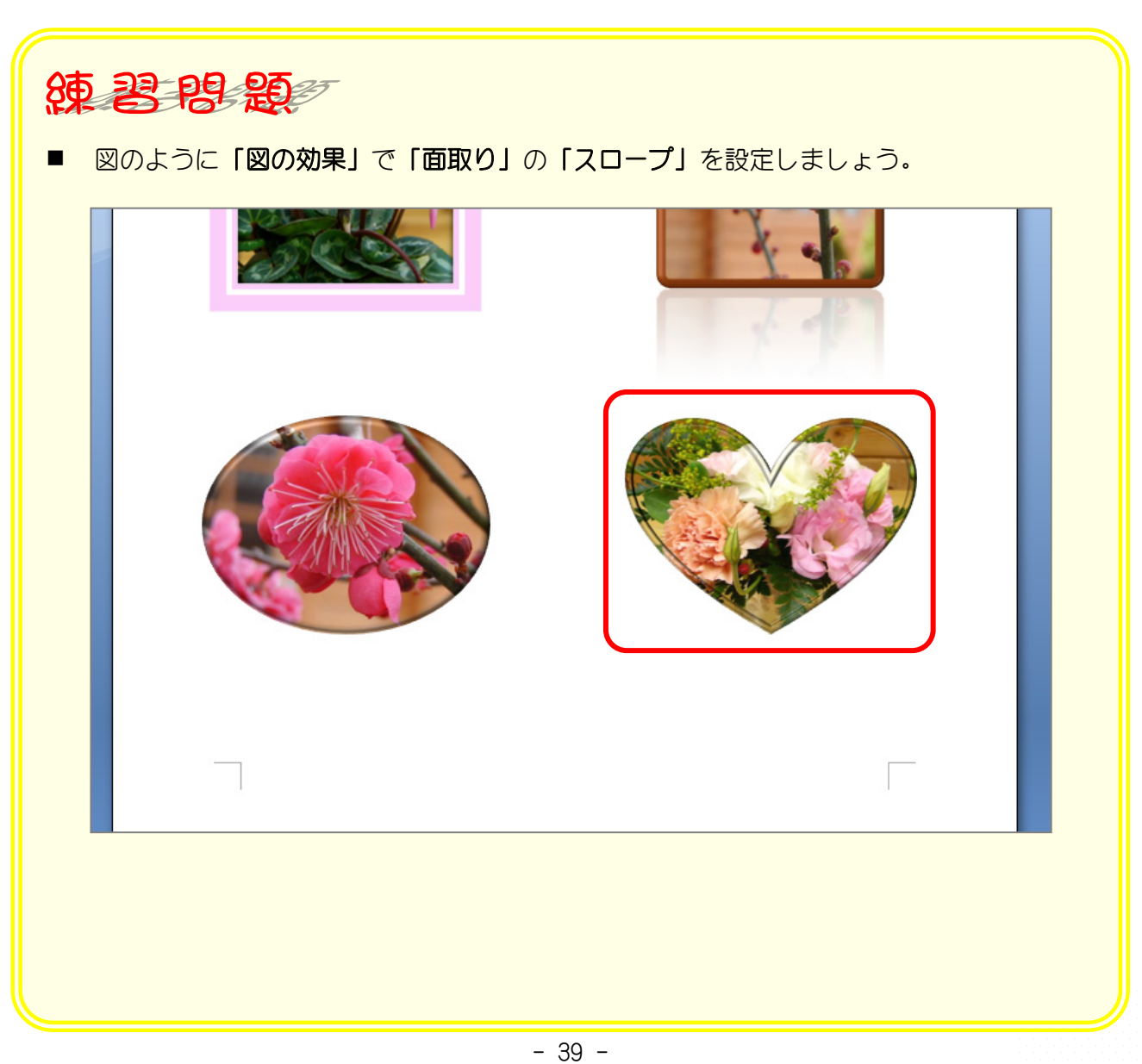

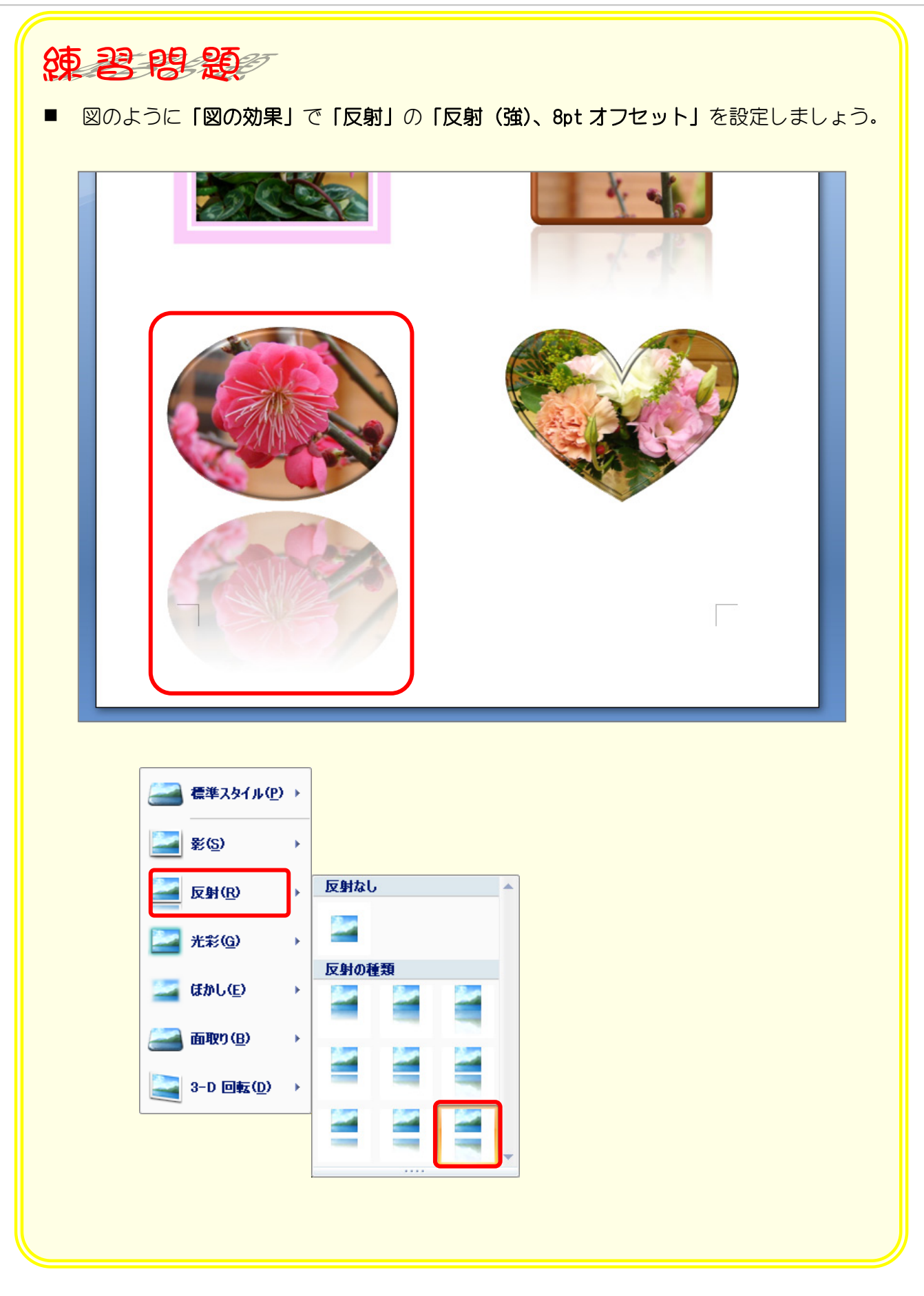

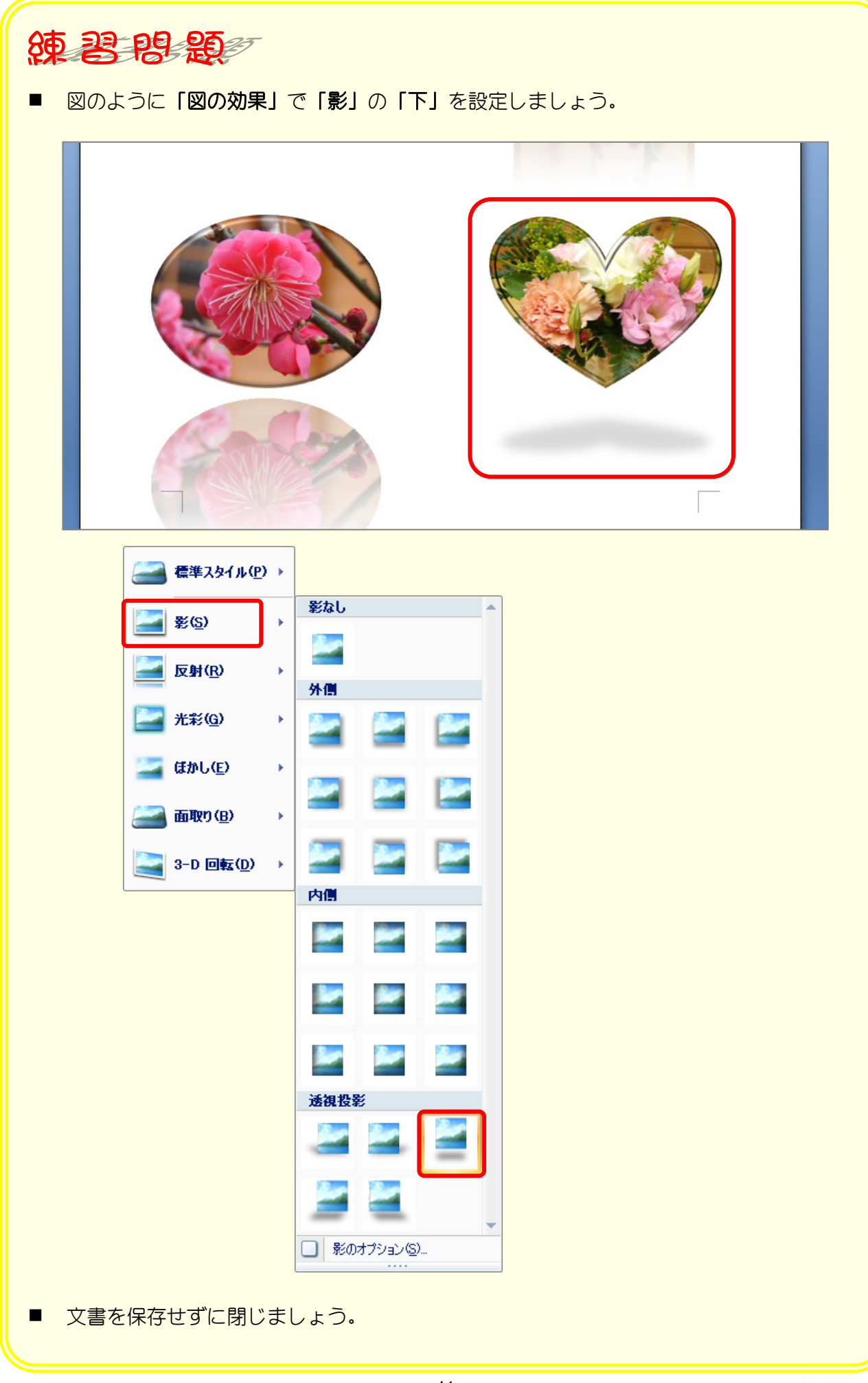